## **Job Aid: Travel & Hosting Request (Single Employee)**

Manage Requests w

**Create New Request** 

## **How employees can create a travel request**

This aid is for Single Employees. Travel requests for Non-employees will be on another aid. Requests use estimated expenses. Actual costs will be added later when completing the expense report.

- **1.** Click **Requests** at the top of the page
- **2.** Click the **Create New Request** tile
- **3.** Make sure the **Request Type** is correct
- **4.** Required fields to complete:
	- **Trip Name/Purpose** (Ex. ASSA Conf. April 2022)
	- **Business Travel Start Date**
	- **Business Travel End Date**
	- **Trip Purpose**
	- **Final Destination City**
	- **Traveler Type**
	- **Trip Type**
	- **Will this trip include personal travel?**
	- **UMD Campus Visit –** If travel is for a campus visit
	- **Campus**
	- **KFS Account Number** Search function is defaulted to Text, but can be switched to Code.
- **5.** Click **Create** at the bottom-right
- **6.** Click **Add** under **Expected Expenses**
	- **Expense Type list** Search for and select an expected expense for the trip (Ex. Airfare)
	- After you choose an expense:
		- o **Amount** Estimate cost for the expense
	- Click **Save**
- **7.** Repeat **Step 6** for each expected trip expense.

**8.** After adding all of the expected expenses for this trip, click **Submit Request** in the upper-right corner.

**9.** Review the confirmation/acceptance statement and click **Accept & Continue.**

• This request has now entered workflow for approvals.

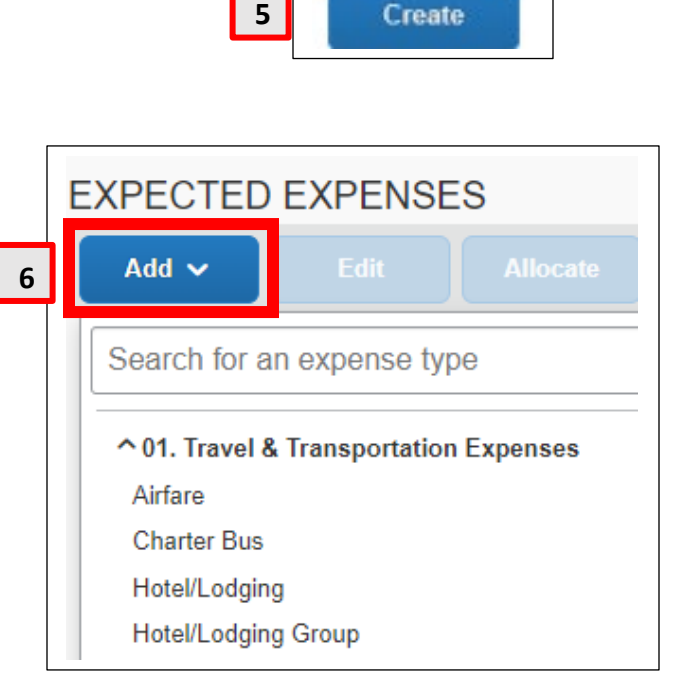

**1**

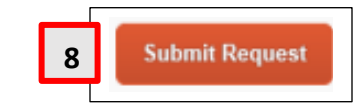